# **ISTRUZIONI IMMATRICOLAZIONE DIRETTA 1° ANNO BIENNIO SPECIALISTICO A.A. 2024/2025 (per gli studenti che non devono sostenere la prova di ammissione)**

Accedere alla procedura on line dal isidata.net – servizi studenti

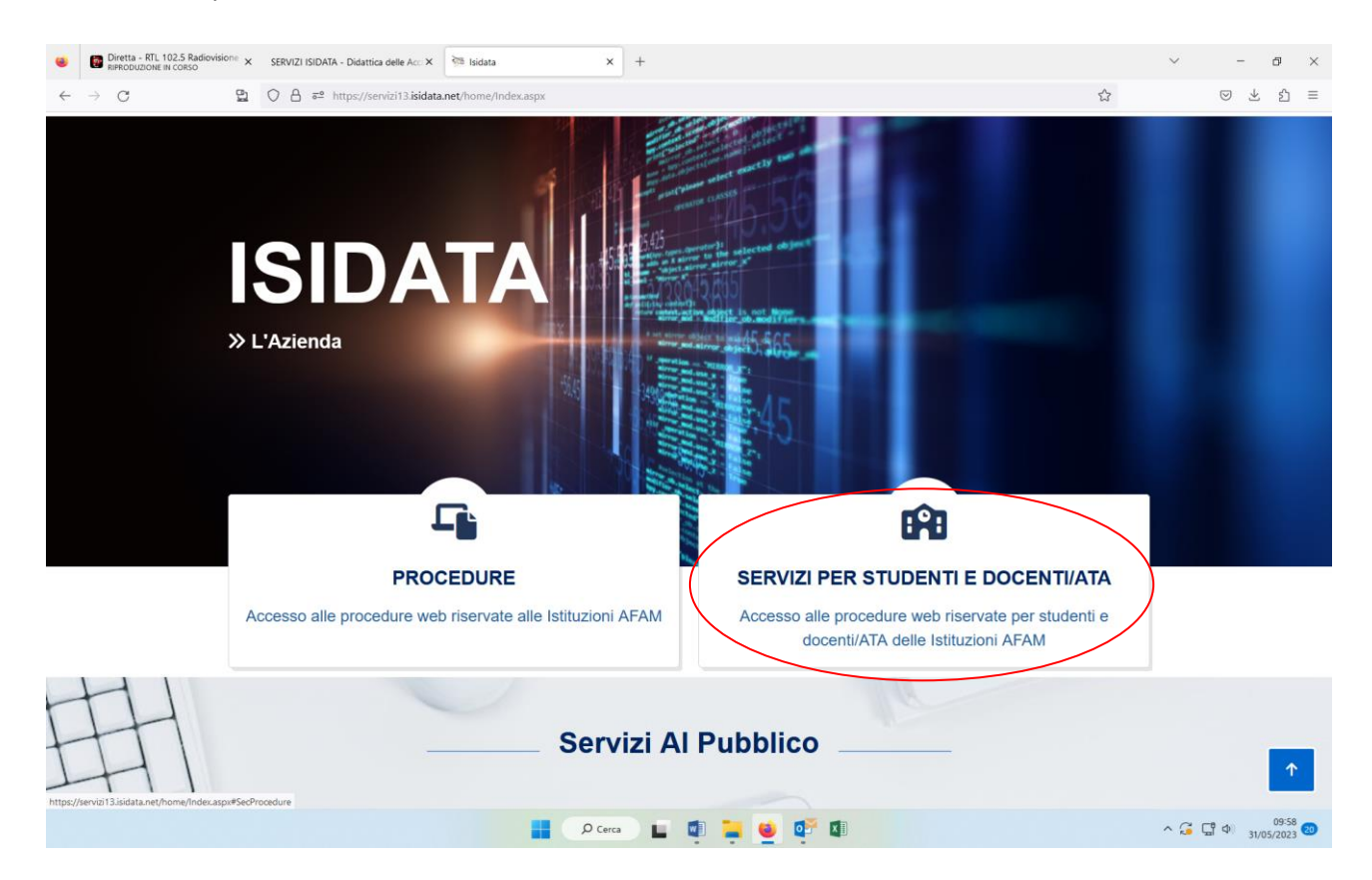

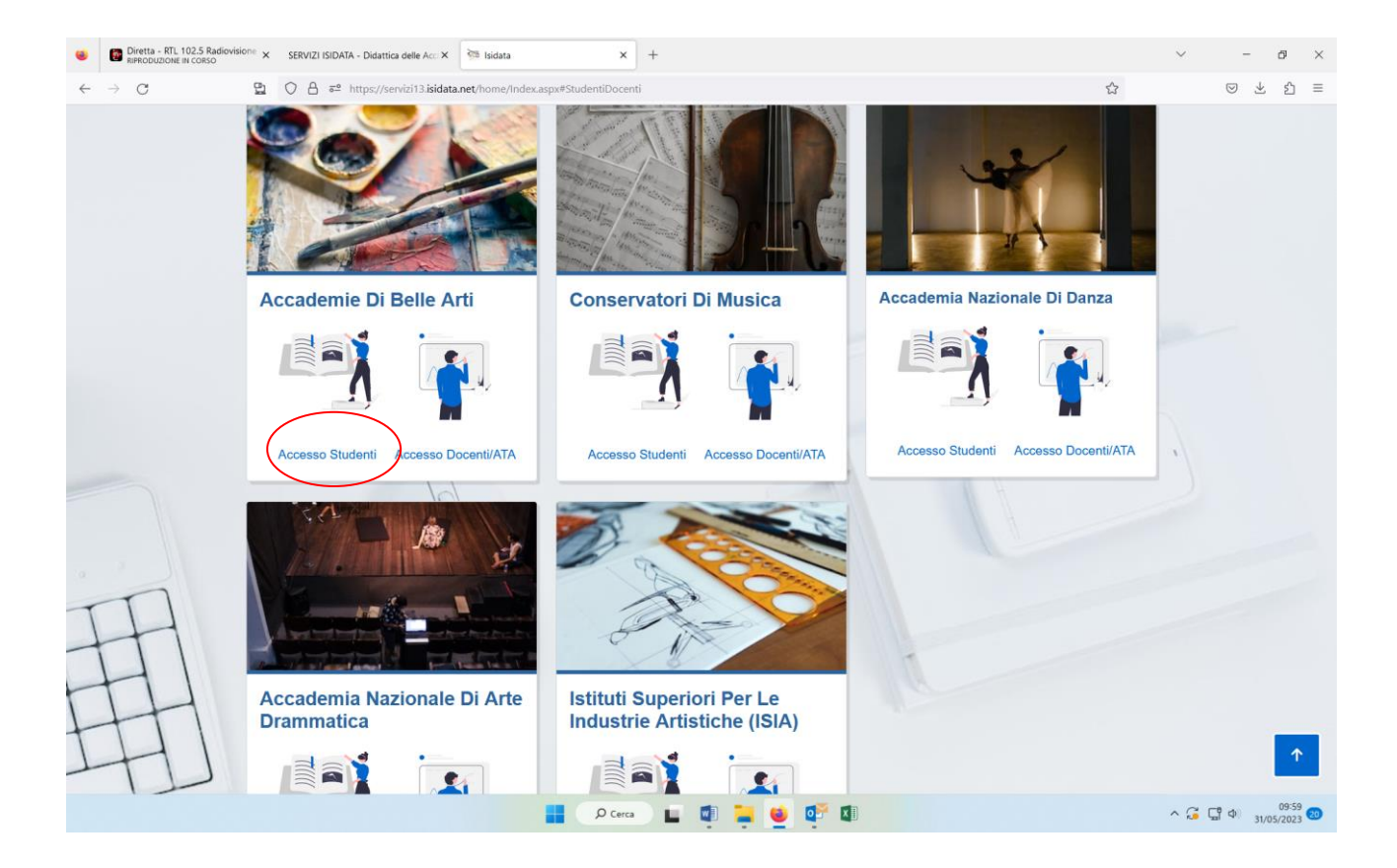

#### Selezionare Accademie

Dal menu principale, scegliere l'opzione "**1. Inserimento domanda di AMMISSIONE (anche per iscrizione diretta – senza esame di ammissione)"**

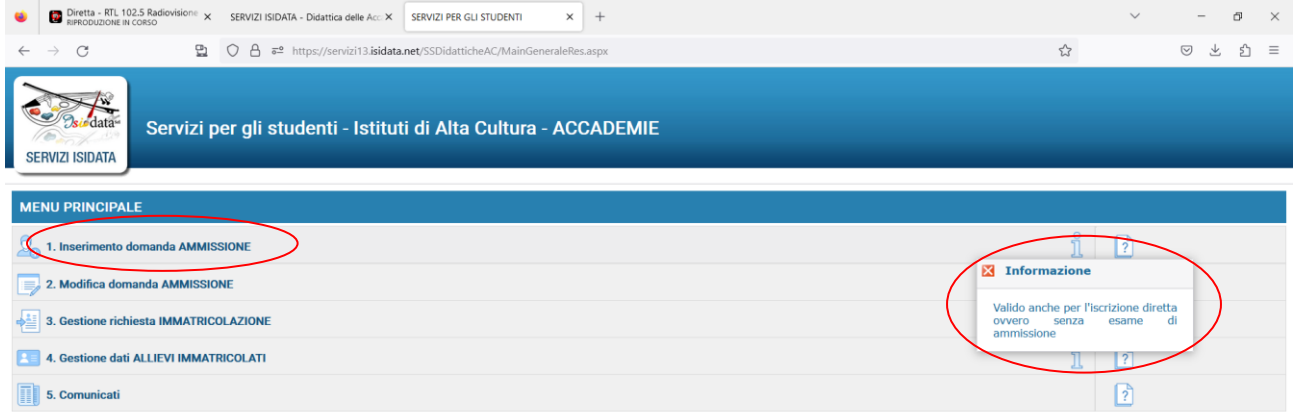

**D** Cerca **L C C C** C C C

Selezionare dal menu a tendina l'istituzione TORINO.

**Contract Contract Contract** 

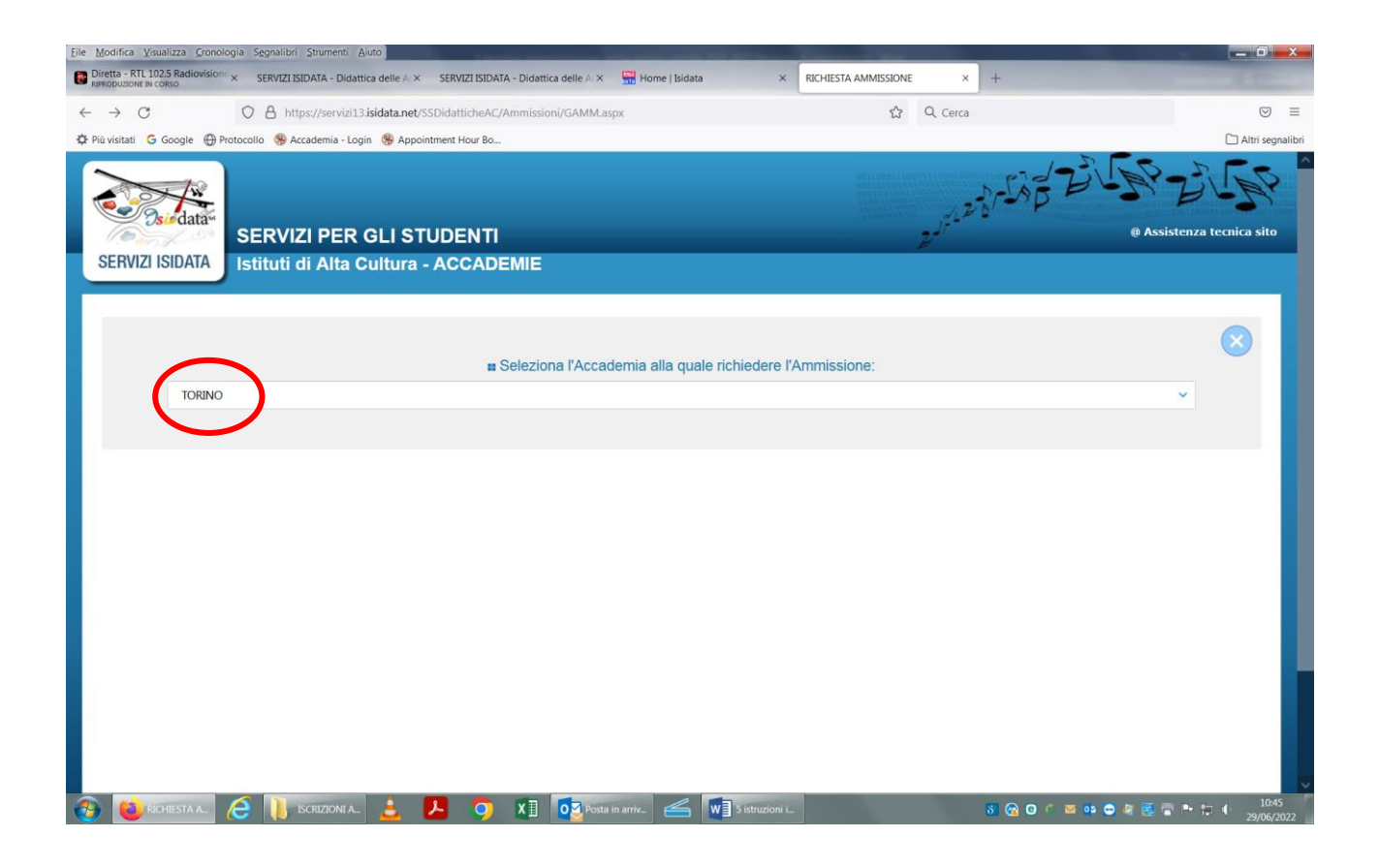

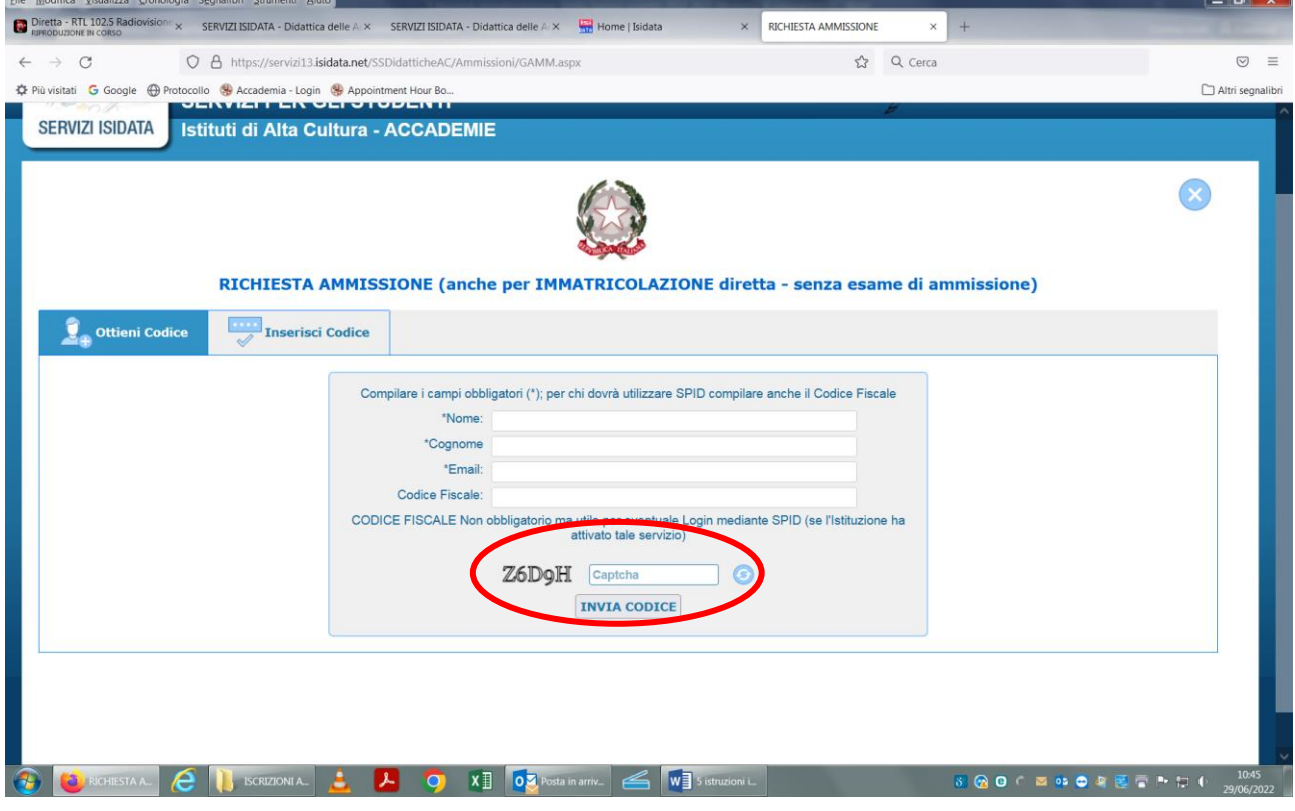

**ALL** 

Inserire i dati richiesti nei relativi campi di testo. Inserire il Captcha

# Inviare il Codice

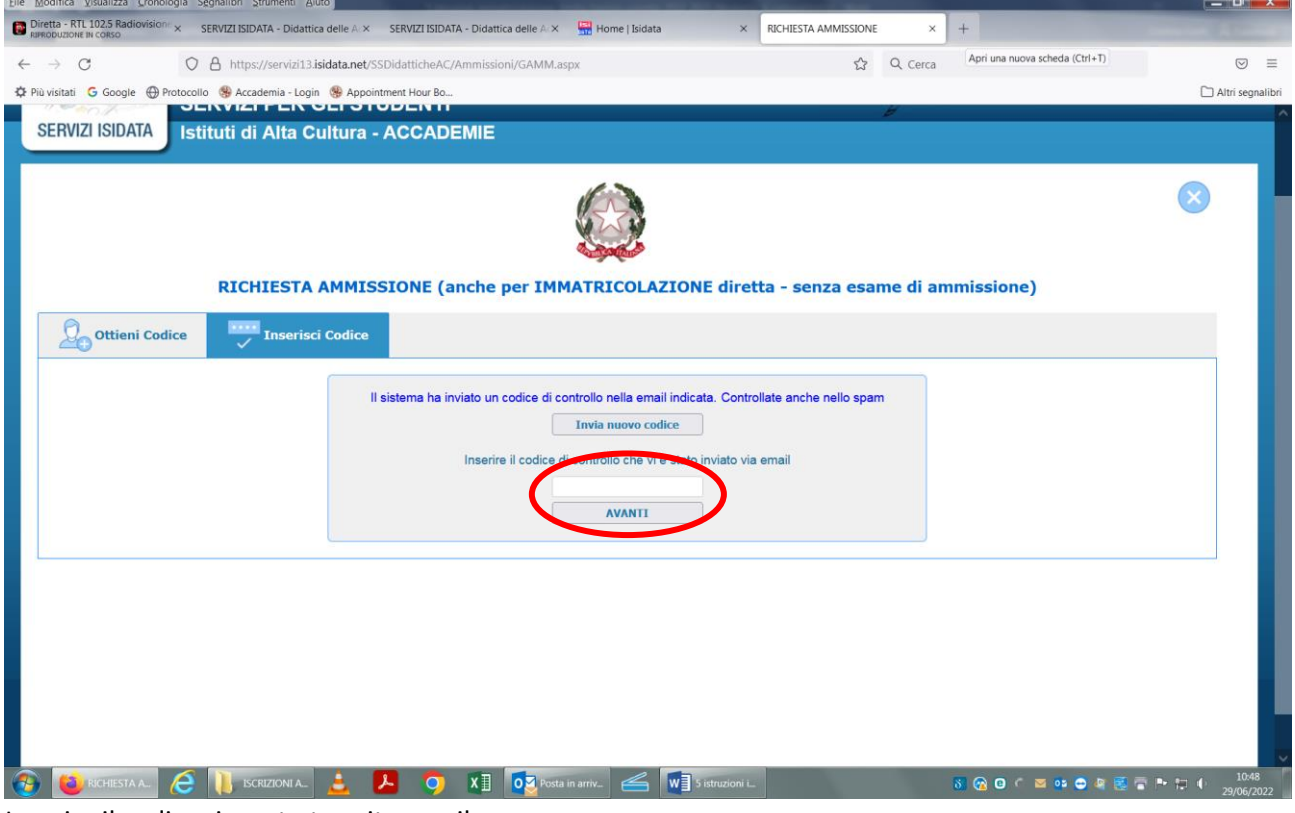

#### Inserire il codice ricevuto tramite email

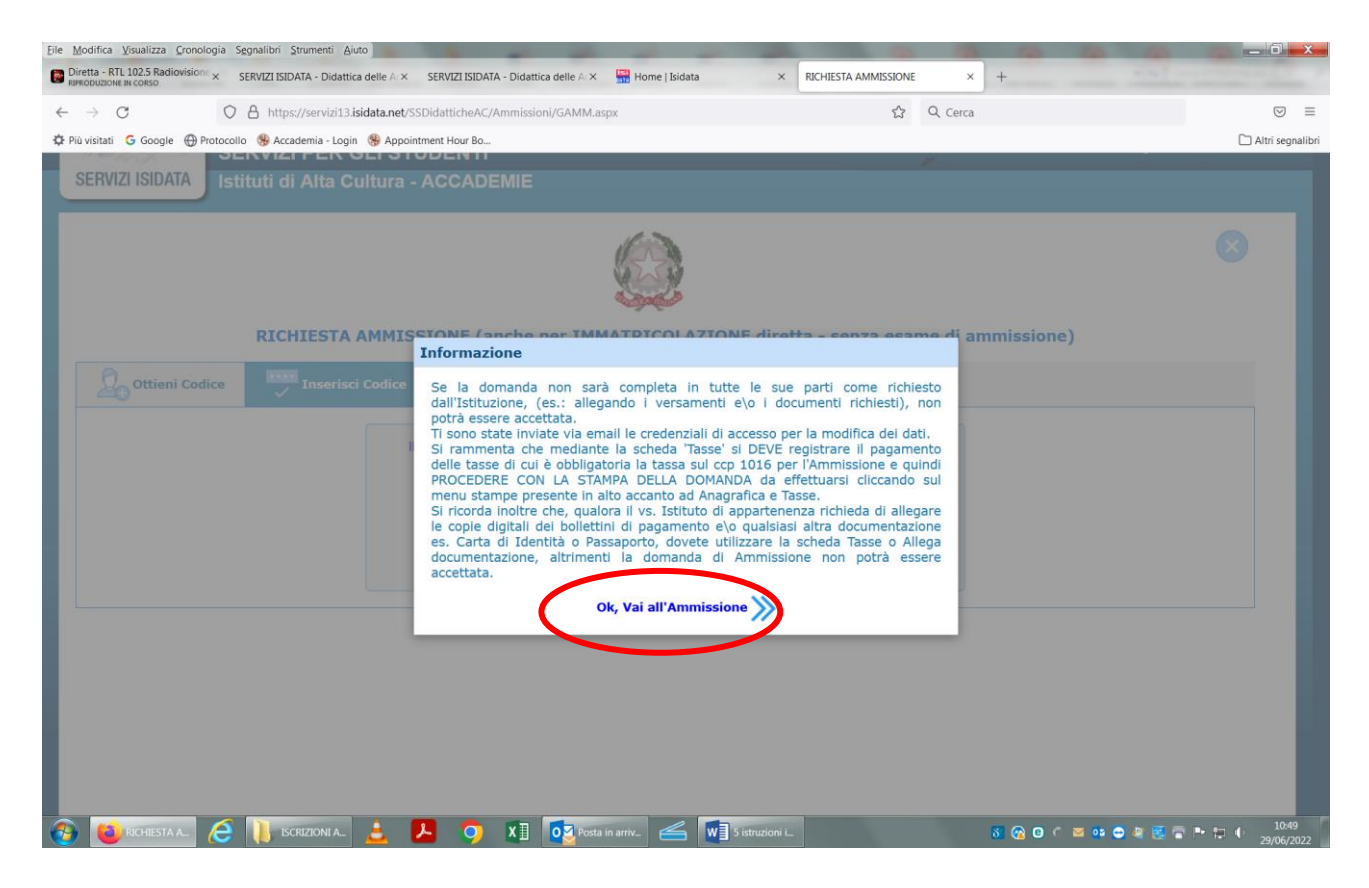

Prima di compilare i campi selezionare **DIPLOMA ACCADEMIA** (anche per coloro che sono in possesso di una laurea di 1° livello conseguita presso Università/Politecnico che hanno l'accesso diretto – verificare gli accessi)

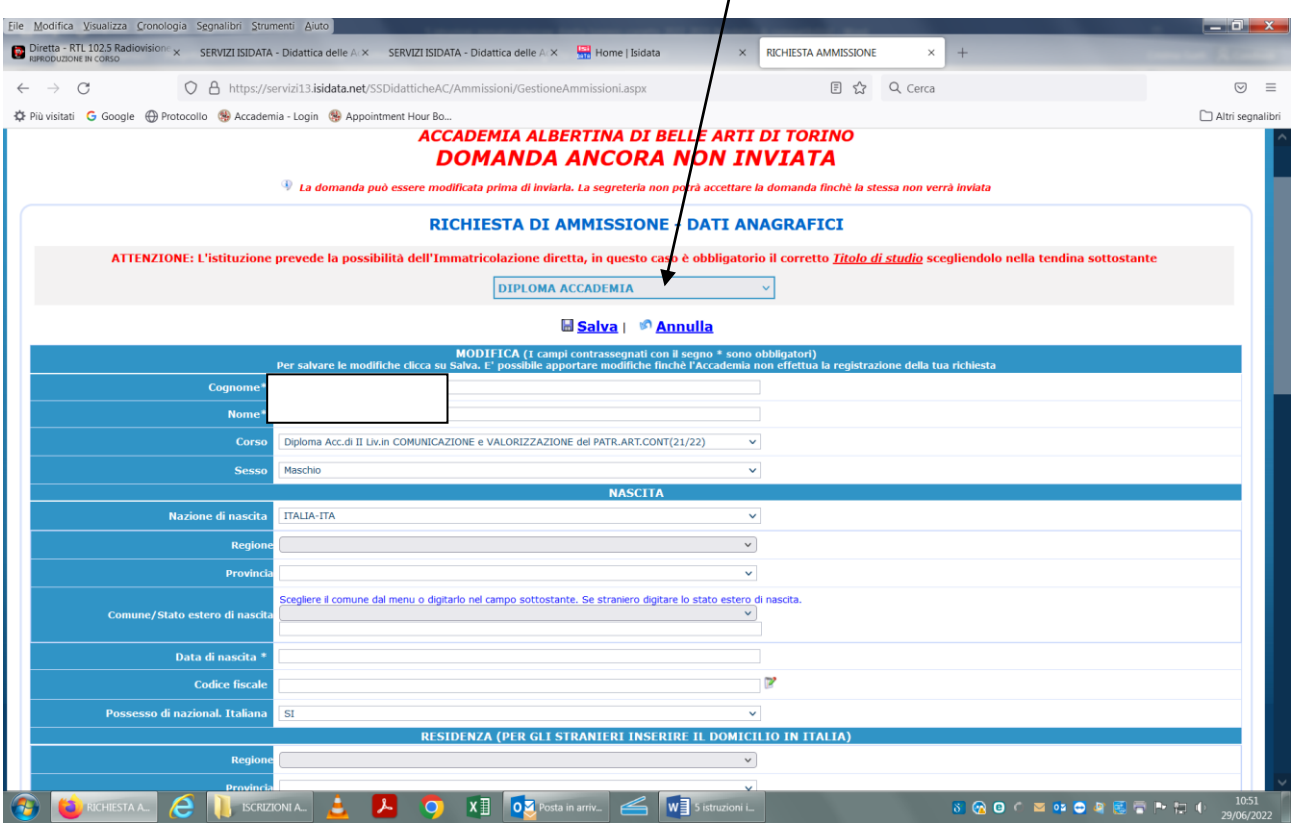

**ATTENZIONE**: Selezionare il corso desiderato senza tenere conto della descrizione tra parentesi es: (2021/2022) oppure (2022/2023) oppure (2023/2024) oppure (2024/2025) si tratta di codici interni dell'Istituzione.

**N.B.: i campi contrassegnati con l'asterisco sono obbligatori.**

## **Nel caso di allievi stranieri, per ovvi motivi, inserire il domicilio in Italia e non la residenza estera**.

Verificare gli [accessi diretti](https://www.albertina.academy/wp-content/uploads/2019/07/accessi_diretti.pdf)

Le richieste di immatricolazione provenienti da coloro che non posseggono i requisiti di accesso diretto non saranno prese in considerazione dall'Accademia.

Prestare molta attenzione e selezionare il corso di indirizzo prescelto di **2° livello.**

Una volta terminato l'inserimento, facendo attenzione all'esattezza dei dati inseriti ed ai campi obbligatori, cliccare su "**Salva**", il programma invierà alla vostra e-mail, Login e Password con cui è possibile rientrare ed apportare le modifiche ai dati inseriti, sempre che la Segreteria didattica non abbia già effettuato la registrazione della vostra richiesta.

**Dopo aver terminato l'inserimento della parte anagrafica si deve passare all'inserimento delle tasse pagate, senza le quali l'Accademia non potrà procedere all'iscrizione. Si consiglia di pagare le tasse prima di compilare la domanda di immatricolazione.**

**In "Tasse"** inserire le seguenti tasse, aprire il menu a tendina delle tasse e selezionare:

- **Marca da bollo (art. 3)**, dopo l'inserimento generare il modulo di versamento PAGOPA;
- **Tassa Edisu** (Ente diritto studio universitario), dopo l'inserimento generare il modulo di versamento PAGOPA;
- **Iscrizione e frequenza + immatricolazione** (solo italiani)

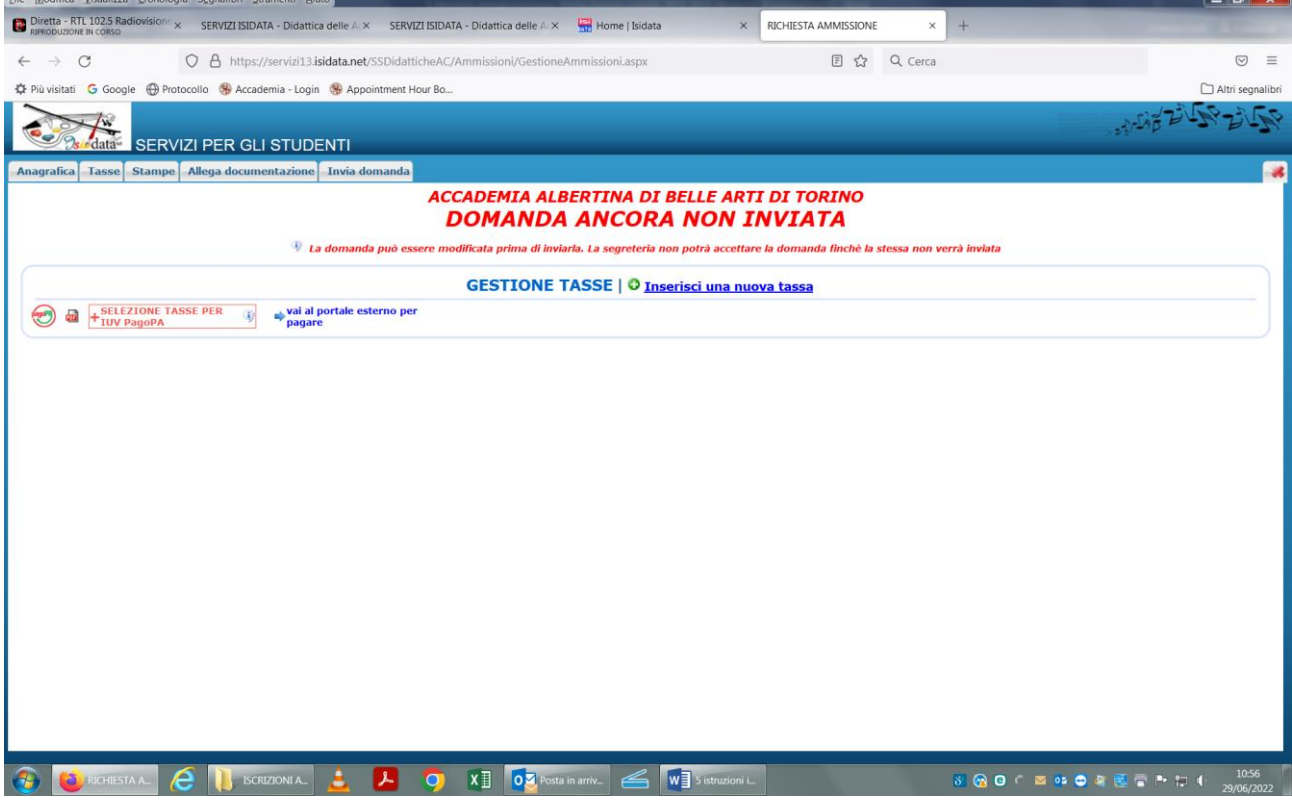

Tassa Edisu

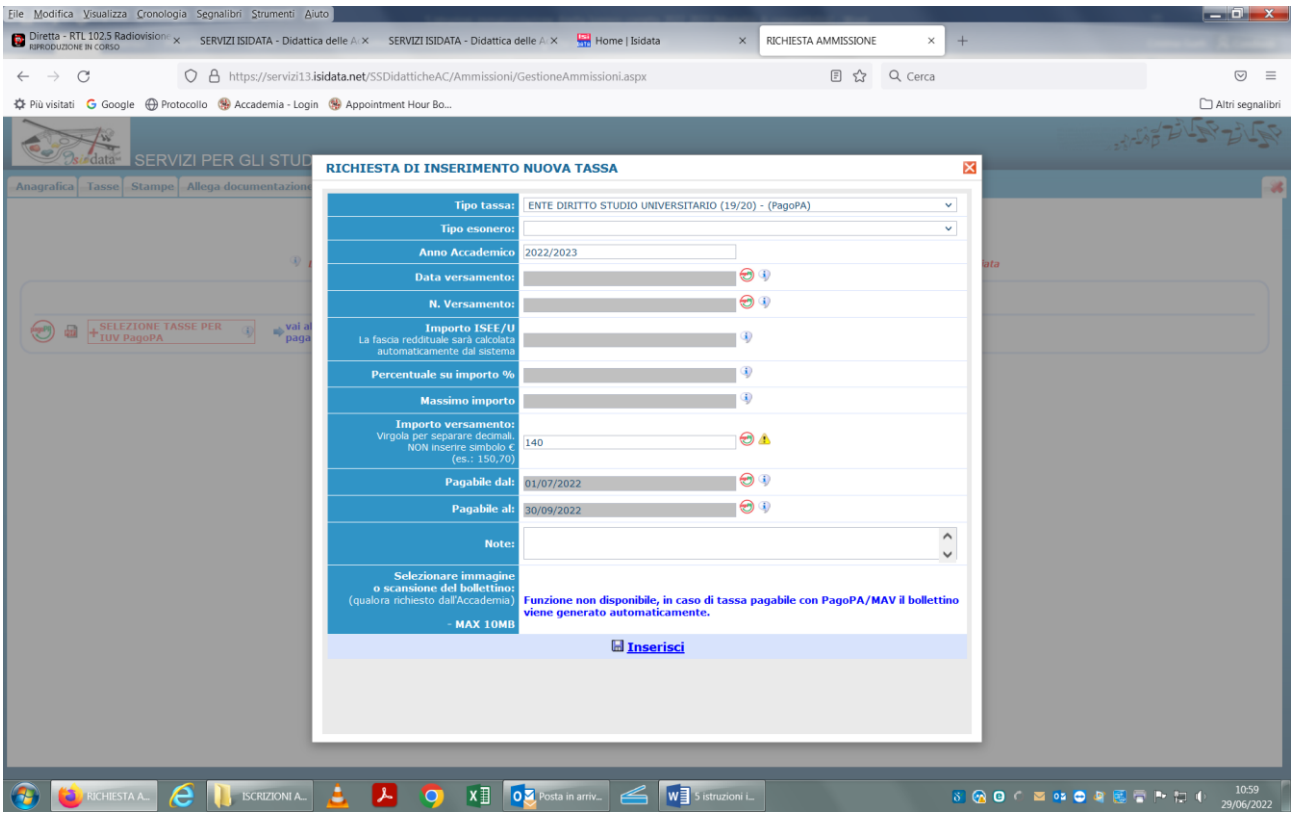

### Marca da bollo

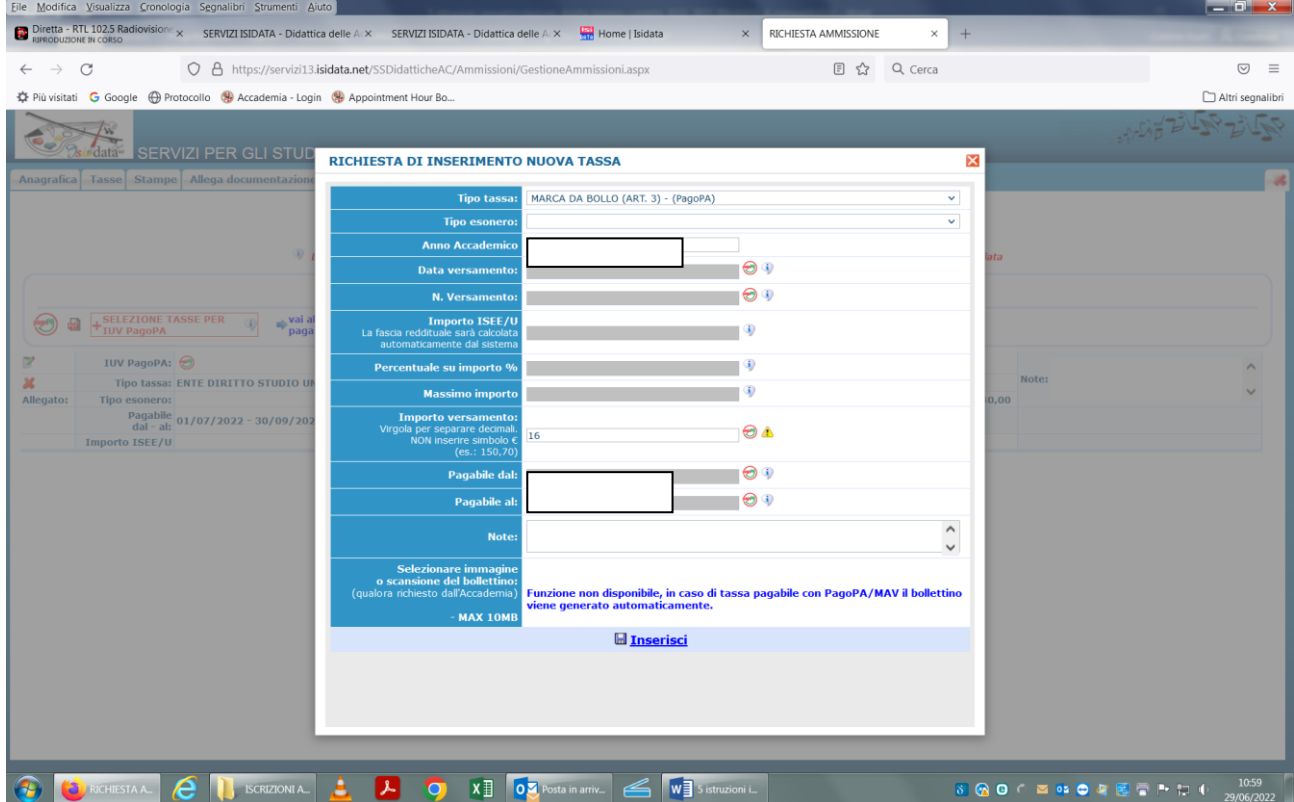

# Iscrizione e Frequenza + Immatricolazione (no cittadini stranieri)

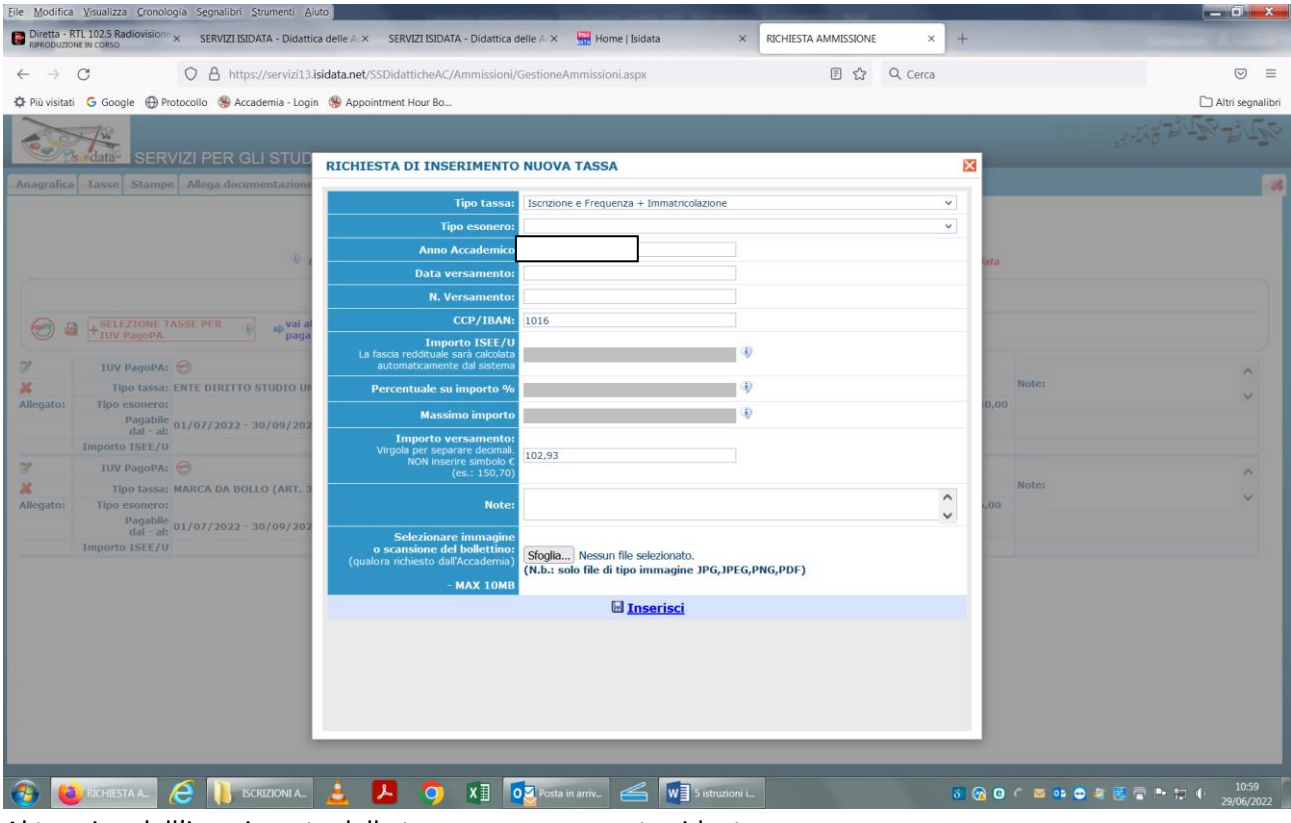

Al termine dell'inserimento delle tasse compare questa videata:

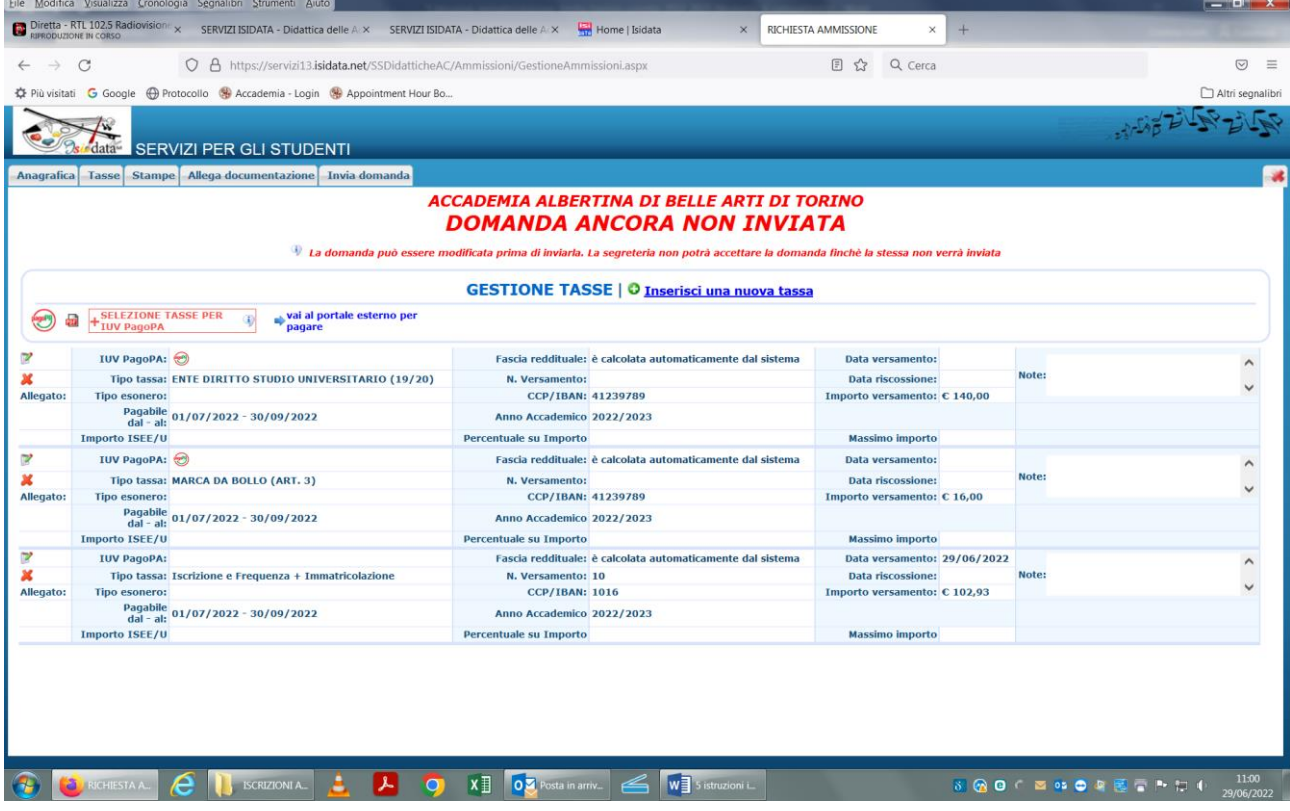

• **Iscrizione e frequenza + immatricolazione** (solo italiani) da **€ 102,93** da pagare sul c.c. postale. n. 1016 intestato all'Agenzia dell'Entrate – Centro Operativo di Pescara – causale "Tasse Scolastiche". Dopo l'inserimento cliccare sulla matita a sinistra e inserire gli estremi del pagamento e in "Sfoglia" allegare la scansione della ricevuta del bollettino postale con timbro della Posta.

#### **Tasse da versare tramite PAGOPA**

• Tassa regionale per il diritto allo studio universitario: **€ 140,00** da effettuare tramite **sistema di pagamento PAGOPA** <https://www.albertina.academy/come-pagare-con-pagopa/> Generare il modulo di pagamento PAGOPA

La tassa EDISU deve essere pagata obbligatoriamente anche se si è presentato istanza di borsa di studio. Coloro che risulteranno vincitori borsa Edisu nella graduatoria definitiva verranno rimborsati direttamente dall'Edisu.

• Imposta di bollo: **€ 16,00** da effettuare tramite **sistema di pagamento PAGOPA** <https://www.albertina.academy/come-pagare-con-pagopa/> Generare il modulo di pagamento PAGOPA - **DA PAGARE TUTTI**

**Al fine della determinazione delle rette universitarie occorre il certificato ISEE in corso di validità (scad. 31/12/2024).**

#### **Procedura:**

- **1- Dal 01/10 al 31/10/2024 la scansione del certificato ISEE dovrà essere caricato sul profilo Isidata in Fascicolo in formato PDF.**
- **2- il valore ISEE dovrà essere inserito in Anagrafica alla sezione ISEE**

## **IL REGOLAMENTO TASSE A.A. 2022/2023 E' IN VIGORE ANCHE PER L'A.A. 2024/2054**

#### **BORSE DI STUDIO**

Coloro che intendono presentare domanda di borsa di studio per l'a.a. 2024/2025 devono collegarsi al sito dell'Edisu Piemonte che è l'unico Ente erogatore borse di studio:<https://www.edisu.piemonte.it/>

#### **ALLEGA DOCUMENTAZIONE**

Cliccare su "**Allega documentazione**" per allegare i seguenti documenti **in formato PDF**:

- Autocertificazione del titolo di studio
- Documento di identità in corso di validità

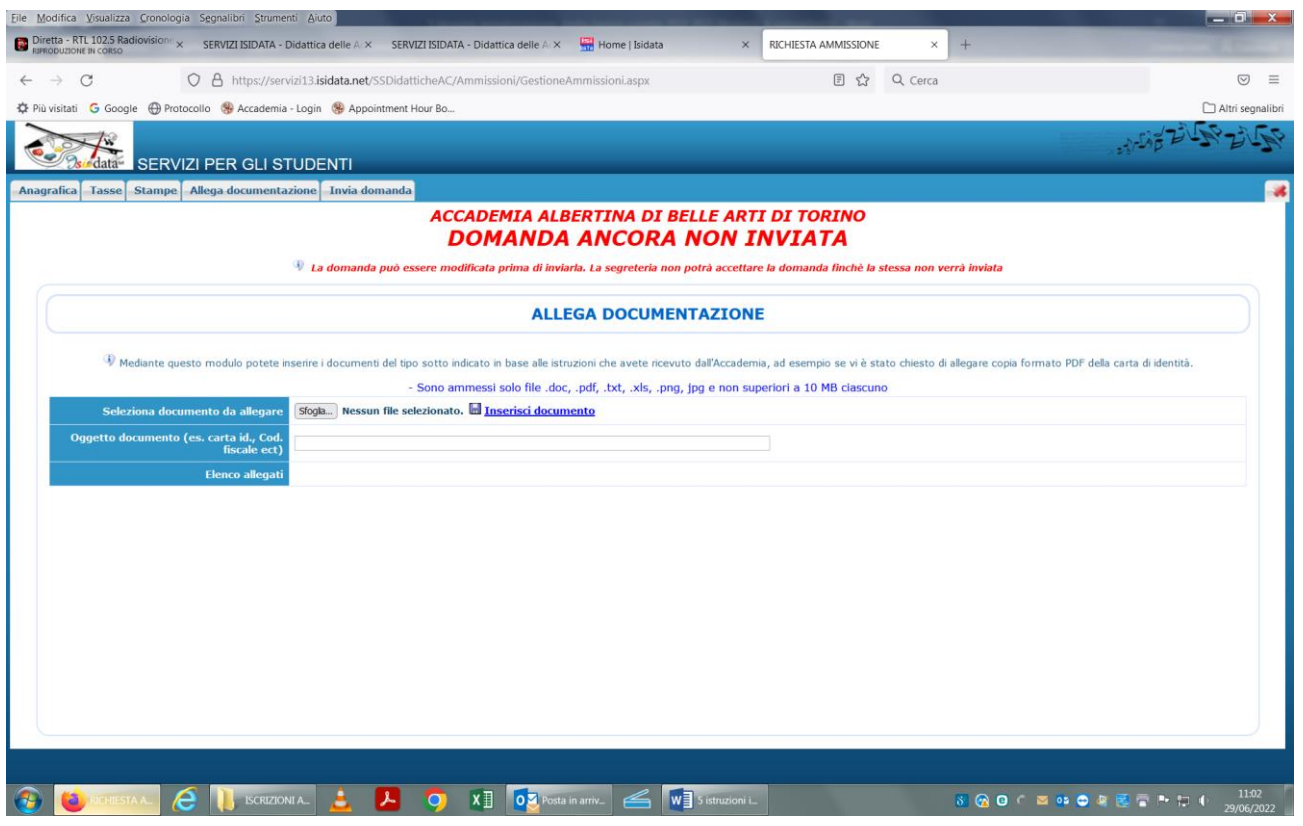

Solo quando la domanda sarà completa sarà possibile inviarla.

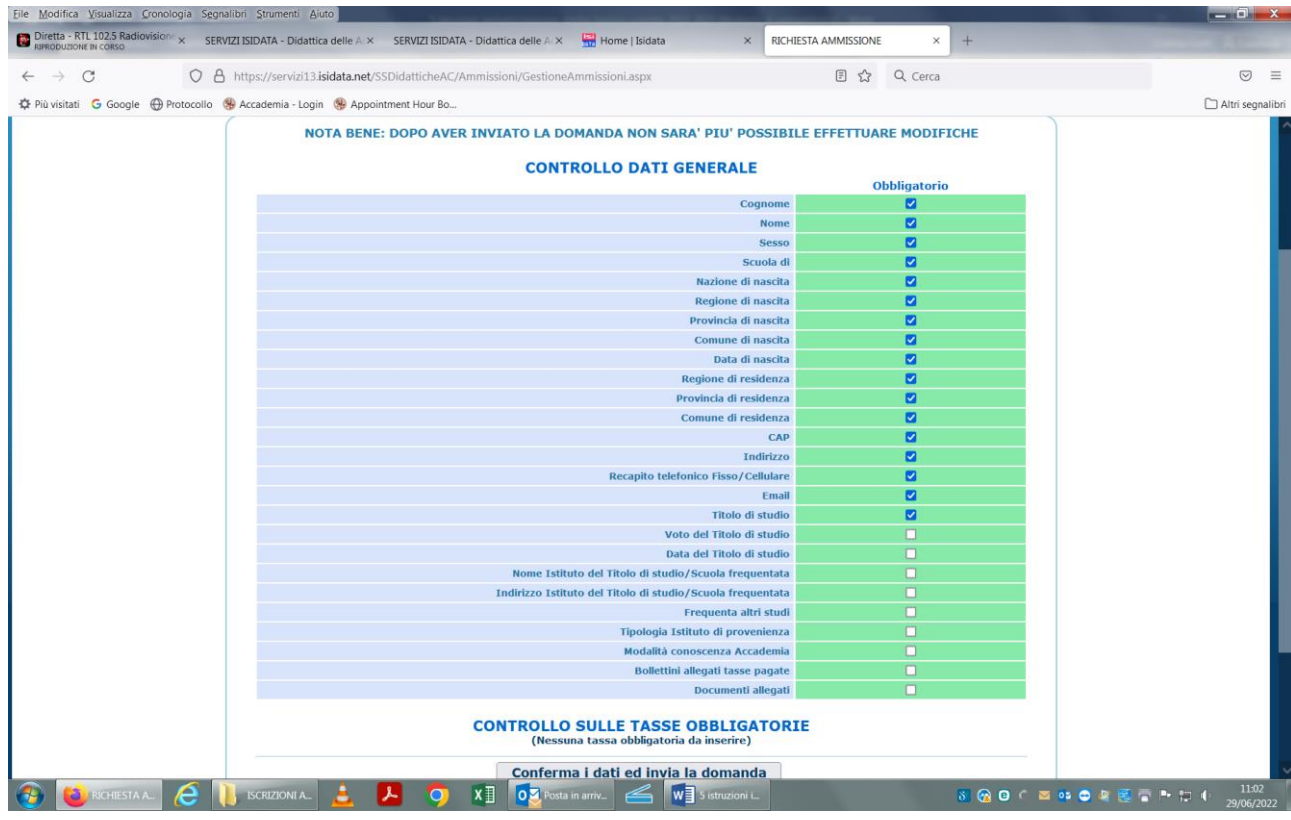

Aprire la scheda "**Invia domanda**"

Controllare che i campi obbligatori siano stati compilati tutti e poi cliccare su "**Conferma i dati e invia la domanda**"

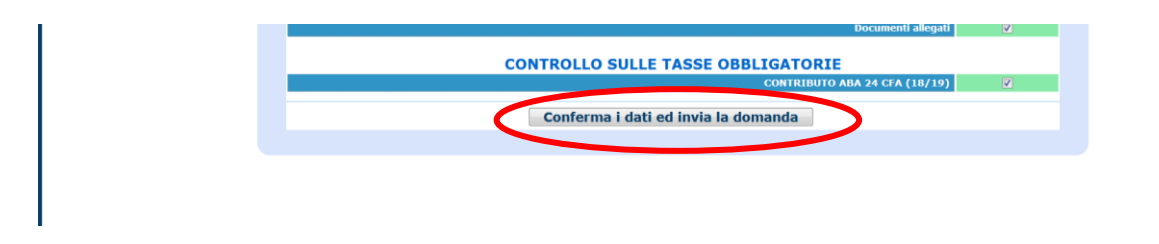

Una volta inviata, la domanda non si potrà più modificare.

La domanda di immatricolazione e gli allegati vengono ricevuti dalla Segreteria Didattica **esclusivamente online**. La Segreteria stessa provvederà all'invio di una mail ai candidati nel momento in cui la domanda viene registrata.

## **LA SEGRETERIA REGISTRERA' SOLO LE DOMANDE COMPLETE DI TUTTI GLI ALLEGATI RICHIESTI E DELLE TASSE.**